# **Keymaker for MB trucks.**

**user's manual.**

# **1. Introduction.**

The "Keymaker for MB trucks" designed for:

- new key programming using ECU EEPROM;
- cloning of original key.

Supported car models: Mercedes Benz Actros, Atego, Axor, Econics.

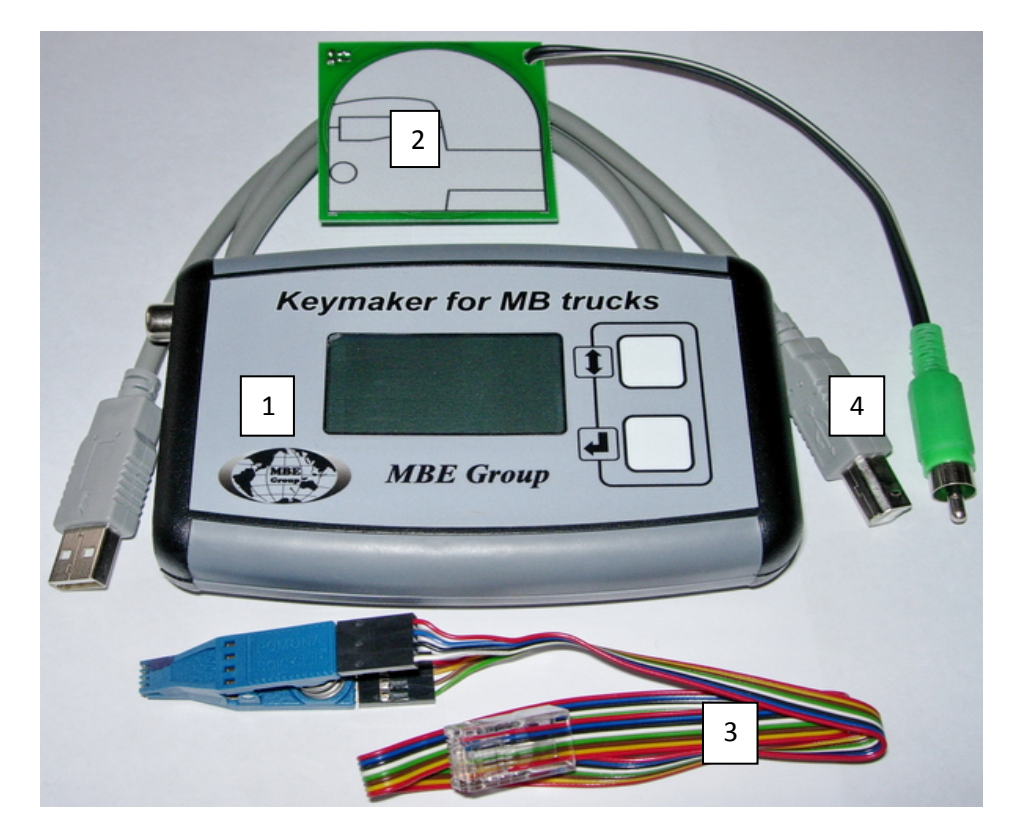

Pic.1. Programmer kit.

Programmer kit (Pic.1) contains:

- 1. Main adapter with LCD.
- 2. Antenna board.
- 3. Clips with cable for EEPROM reading.
- 4. USB type B cable .

Power supply: via USB cable from PC USB port. **There is NO any communication between PC and Device!**

### **2. How to connect.**

Connect antenna cable and USB cable to according connectors of Main adapter. Plug in USB cable to USB port of PC. Now programmer is ready for working.

#### **3. New key programming**

Prepare Programmer according (see point 1), connect clips to EEPROM microchip from ECU (clear it from vanish before it), wait of appearance of Main menu mode on LCD (pic.2).

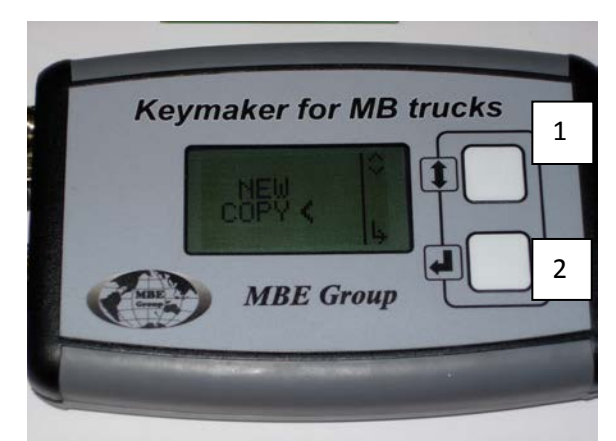

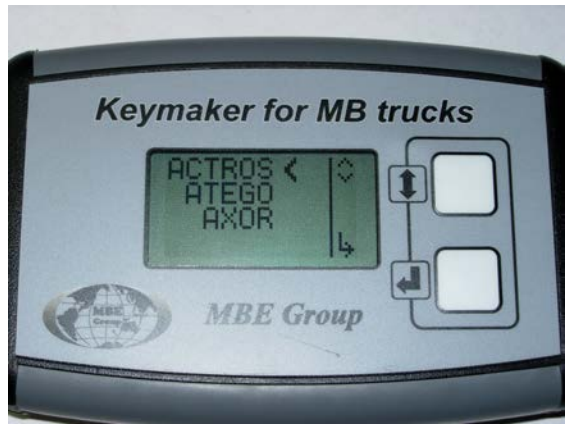

Pic.2 Main Menu. **Pic.3. Model Selection.** 

Select "NEW" line from Main menu with button 1 and press button 2. You will jump in Car Model Selection menu (pic.3).

Select model you need with button 1. Press button 2. Car's made year selection menu will appear on LCD (pic.4).

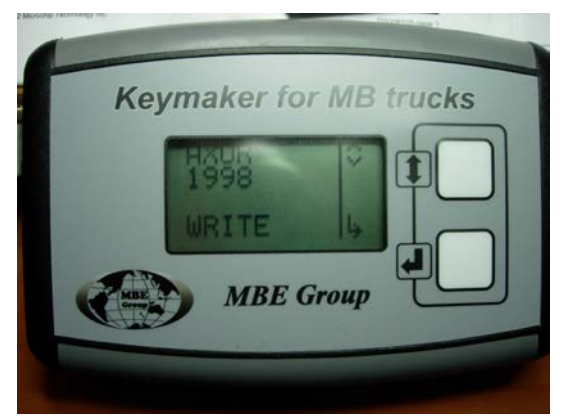

Pic.4. Car's made year selection. The pic.5 EEPROM data.

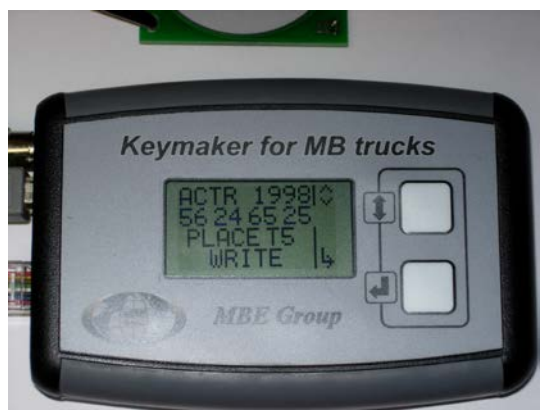

Select year of made with button 1 and then press button 2. Data from ECU EEPROM will be written in second line of LCD menu (pic.5).

Put transponder chip or keyblank with transponder on Antenna board (pic.6).

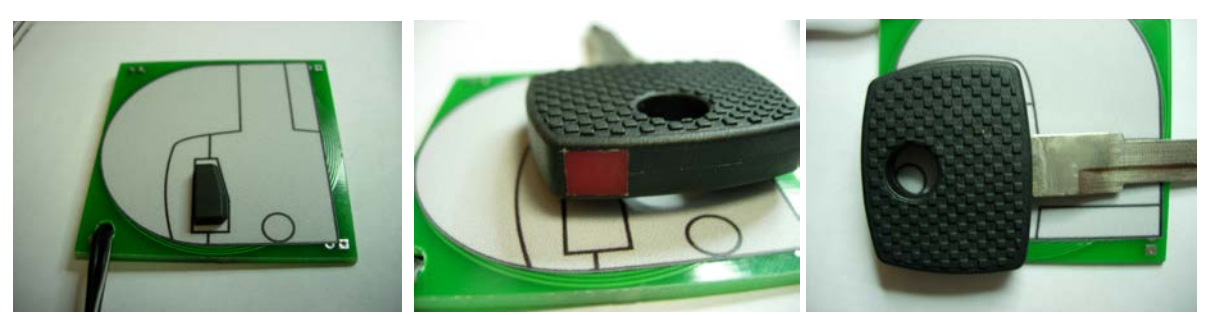

Pic.6. Transponder chip (keyblank) placed on Antenna board.

Press button 2. You will see "WAIT.." (pic.7) during the programming.

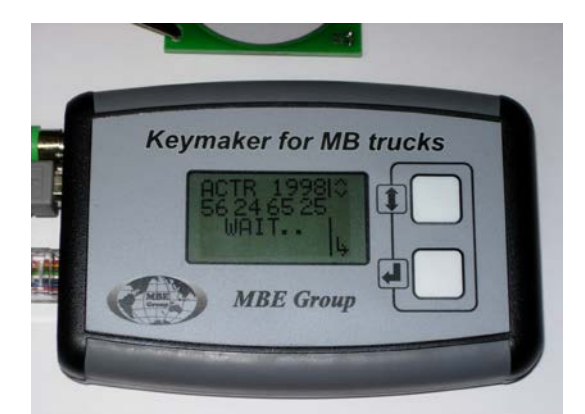

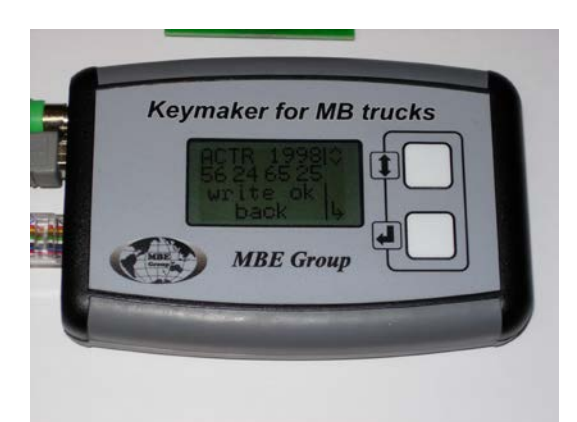

Pic.7 Transponder chip writing. The Pic.8. Writing finished successfully.

If transponder writing successfully finished "write ok"(pic.8) will appear on LCD. Press button 2 for go back to Main Menu.

### *Possible ERRORS.*

If programmer detects errors during writing it reports about them on LCD. Use button 2 for going back to Main Menu for trying writing again.

### **NO EEPROM ANSWER.**

Check clearing of EEPROM chip pins and contact quality between clips and EEPROM chip. Check connection of clips cable and programmer.

### **ERROR A.**

Programmer can't detect transponder chip in antenna area, it's possible that there is no transponder inside keyblank or transponder ID is wrong. Aloud transponders – ID T5.

### **ERROR B, ERROR C.**

Wrong transponder's answer for programmer's commands. Check if you place transponder chip properly on antenna board. Try to move a bit it's placing.

# **4. Original key cloning.**

Prepare Programmer according (see point 1), wait of appearance of Main menu mode on LCD (pic.9).

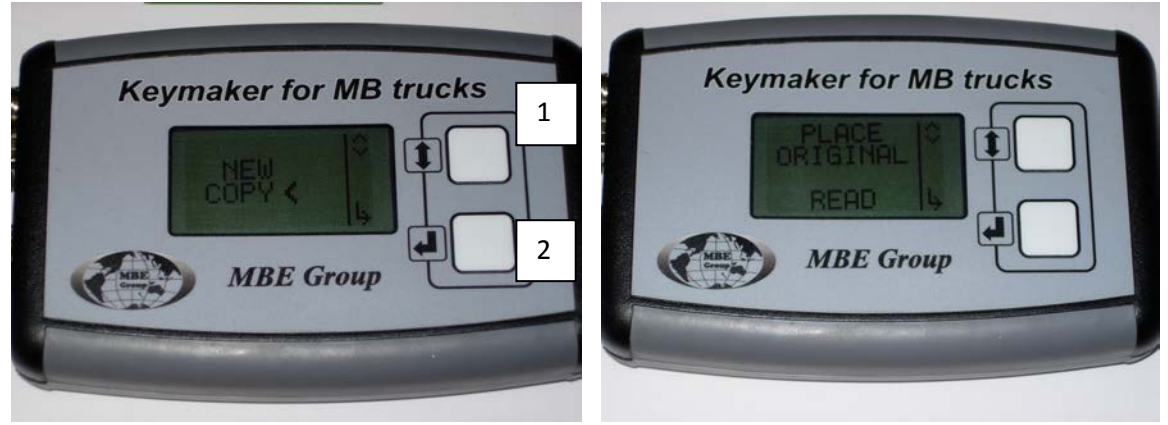

Pic.9. Main Menu. **Pic.10.** Pic.10.

Select "COPY" line from Main menu with button 1 and press button 2 (pic.9). You will see Place Original on LCD(pic.10).

Place original key on antenna board like on pic.6. Press button 2 for reading key data. You will see "WAIT.." (pic.12) during the reading and PLACE TARGET when programmer will be ready for writing of new transponder chip (pic.11).

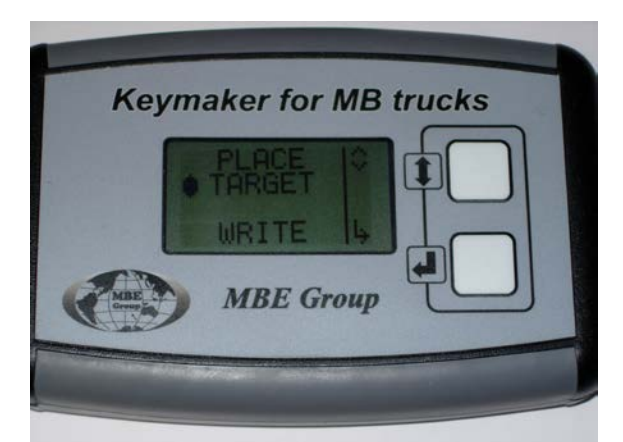

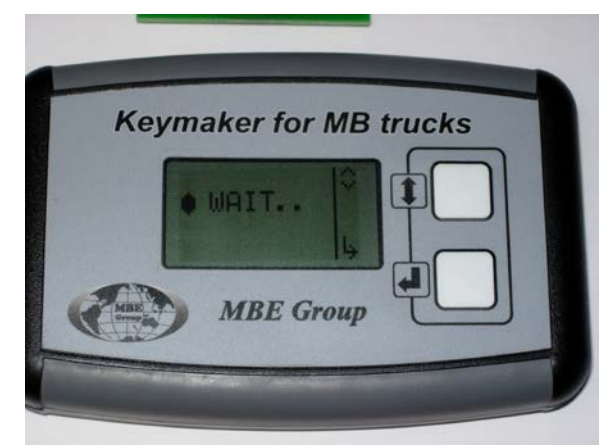

Pic.11.Original key has been read by programmer. Pic.12. Reading and writing LCD picture.

Put transponder chip or keyblank with transponder on Antenna board (pic.6).

Press button 2. You will see "WAIT.." (pic.12) during the programming.

If transponder writing successfully finished "copy ok"(pic.13) will appear on LCD. Press button 2 for go back to Main Menu.

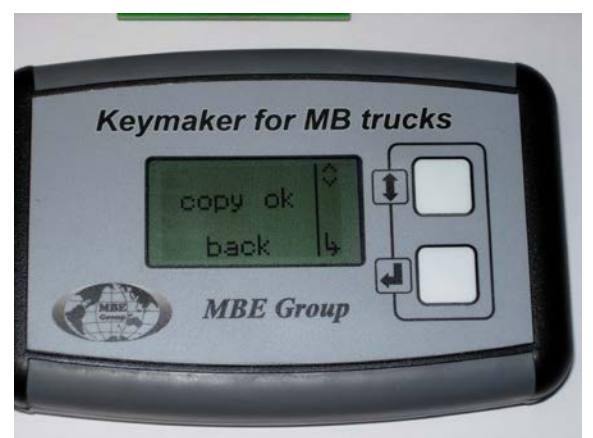

Pic.13. Transponder has been written successfully.

# *Cloning ERRORS*

If programmer detects errors during writing it reports about them on LCD. Use button 2 for going back to Main Menu for trying writing again.

### **ERROR 5.**

Programmer can't read original key, it's possible there is no transponder inside the keyblank.

### **ERROR A.**

Programmer can't write new transponder chip, it's possible there is no chip inside keyblank or wrong transponder ID.

### **ERROR B, ERROR C.**

Wrong transponder's answer for programmer's commands. Check if you place transponder chip properly on antenna board. Try to move a bit it's placing.